# **Quick Start Guide**

# **1-port Modbus Gateway**

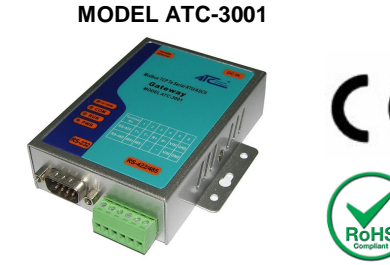

### *1.* **Check Package Content**

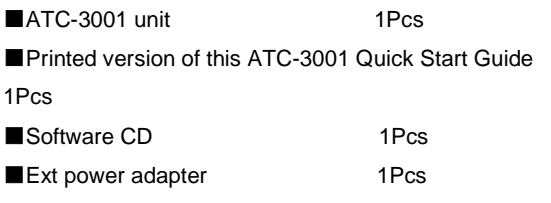

## *2***.Hardware Installation**

■Connect an Ethernet cable to ATC-3001 unit if connecting to a switch or cross-over direct to the PC as figure1

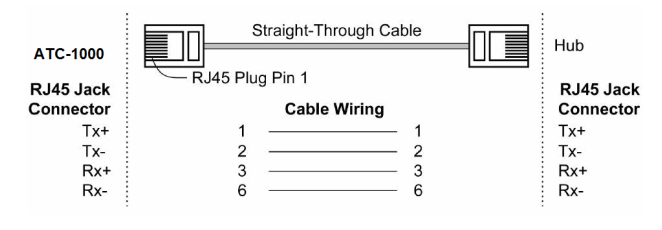

#### Figure1

■ATC-3001 10/100 Port t connect to Ethernet card use coss-Through Cable as figure2

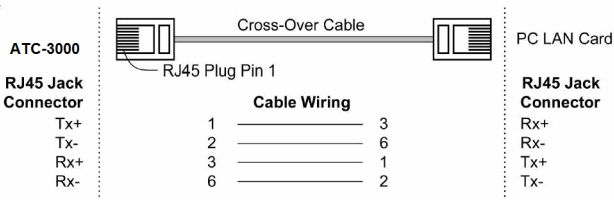

#### Figure2

#### **RS-232 Pinout**:(**DB9 Male**)

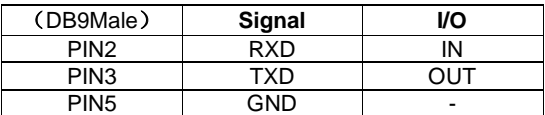

#### **RS-422/485 Pinout**:(**Six Terminal from left**)

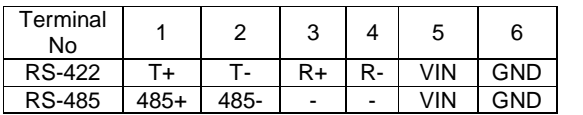

■ Connect the power adapter to ATC-3001 and other apply power**.** Power from other device.(+9--+24V@500-100mA)。

# *3*. **LED indication**

## **LED Indications**

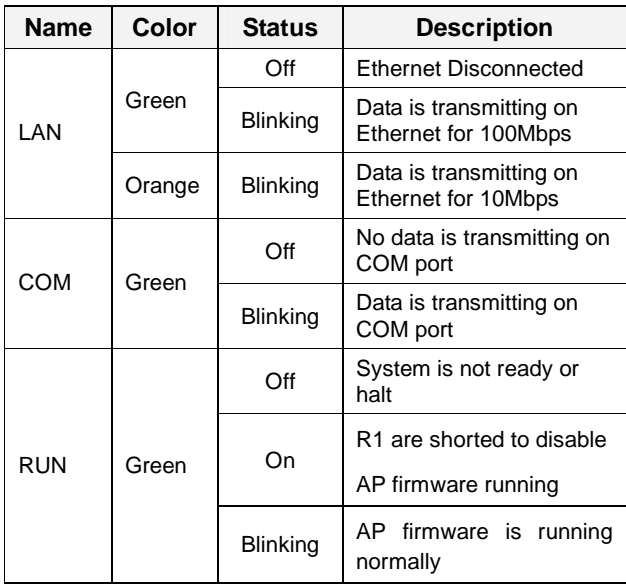

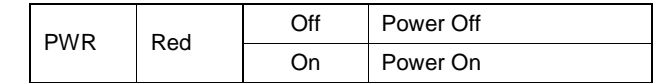

### *4***.Software Installation**

■Insert the software CD and search for such as F:/Driver/ ATC-3001 folder to run VCOMSETUP. Note: Be sure you have administrative rights &disable firewalls in windows XP

## *5***. Configure the ATC-3001**

■ Use this section to set up your computer to assign it a static IP address in the *10.0.50.1 to 10.0.50.254* range with a subnet mask of 255.0.0.0. This is necessary to ensure that your computer can communicate with your ATC-3001. Your computer must have an Ethernet card and TCP/IP installed. TCP/IP should already be installed on computer using Windows 98/2000/XP and later operating systems.

■Open your web browser and type **<http://10.0.50.100>** in the browser's *address box*. This address is the factory set IP Address of your ATC-3001. Press "**Enter**".

■The **"Username and Password required"** prompt box will appear. Typing "**admin**" (default username) in the Username field and typing **"null"** (default password) in the Password field. Click "**OK**". The setup screen will then appear.

 $7x$ 

#### **Enter Network Password**

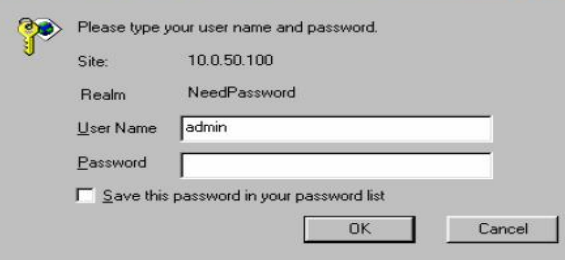